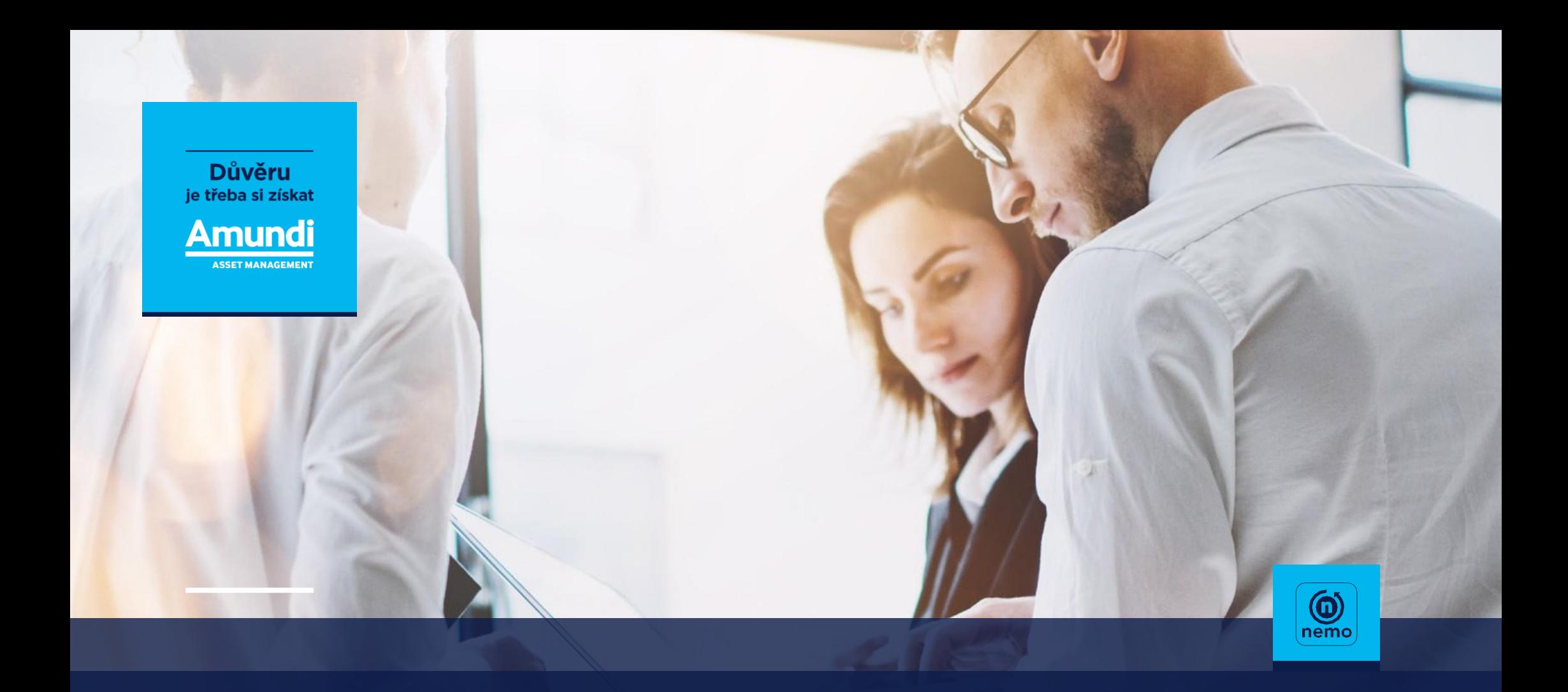

# **Nemo** – moderní aplikace pro poradce

## **Aplikace umožňuje:**

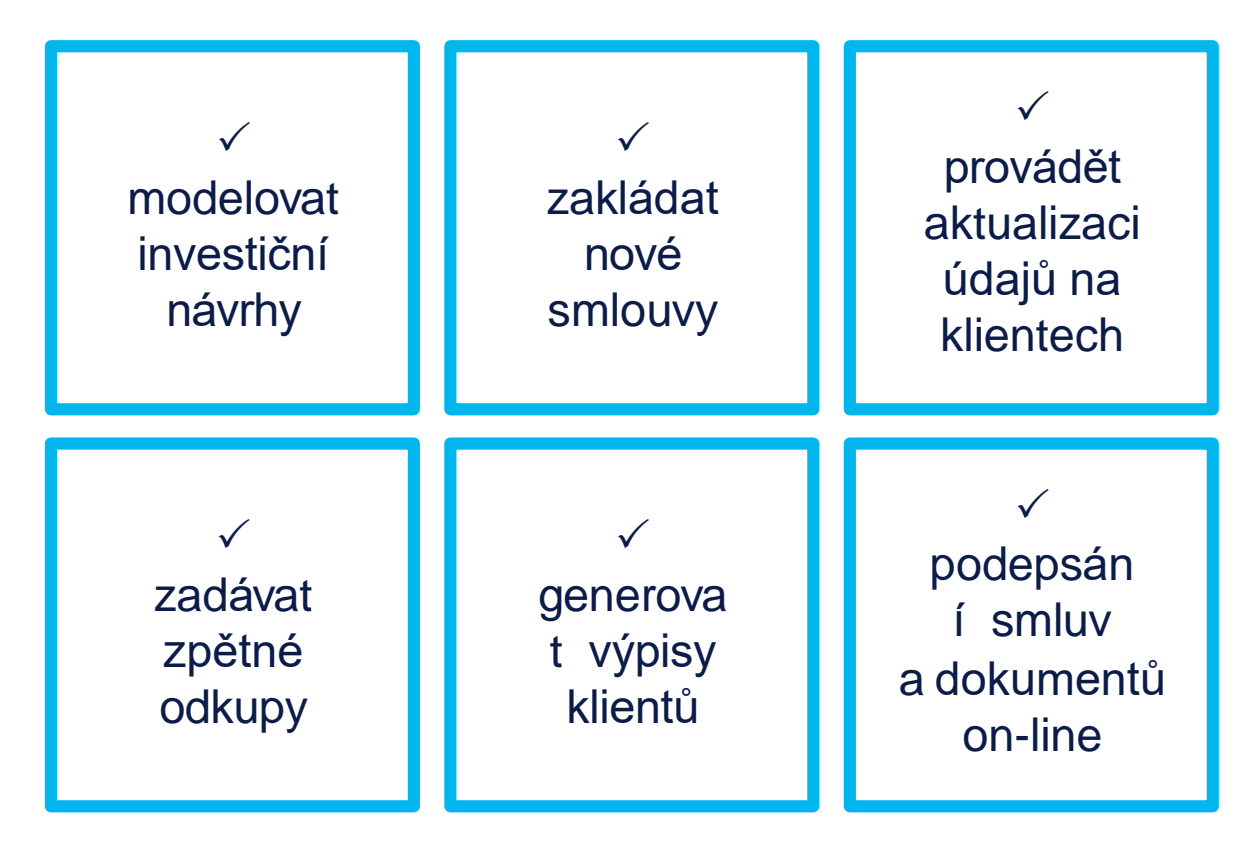

a mnoho dalšího...

#### **Jak se dostanu do Nema?**

Do aplikace se dostanete dvěma způsoby:

- 1. Přímo skrze stránku **[nemo.amundi.cz/cs](http://nemo.amundi.cz/cs)**.
- 2. Ze stránek **[www.amundi.cz](http://www.amundi.cz/)**
	- Klikněte na "**Zobrazit Produkty**"
	- Vpravo nahoře zvolte "**Osobní zóna**"
	- Vyberte Nemo **přístup pro distributory**

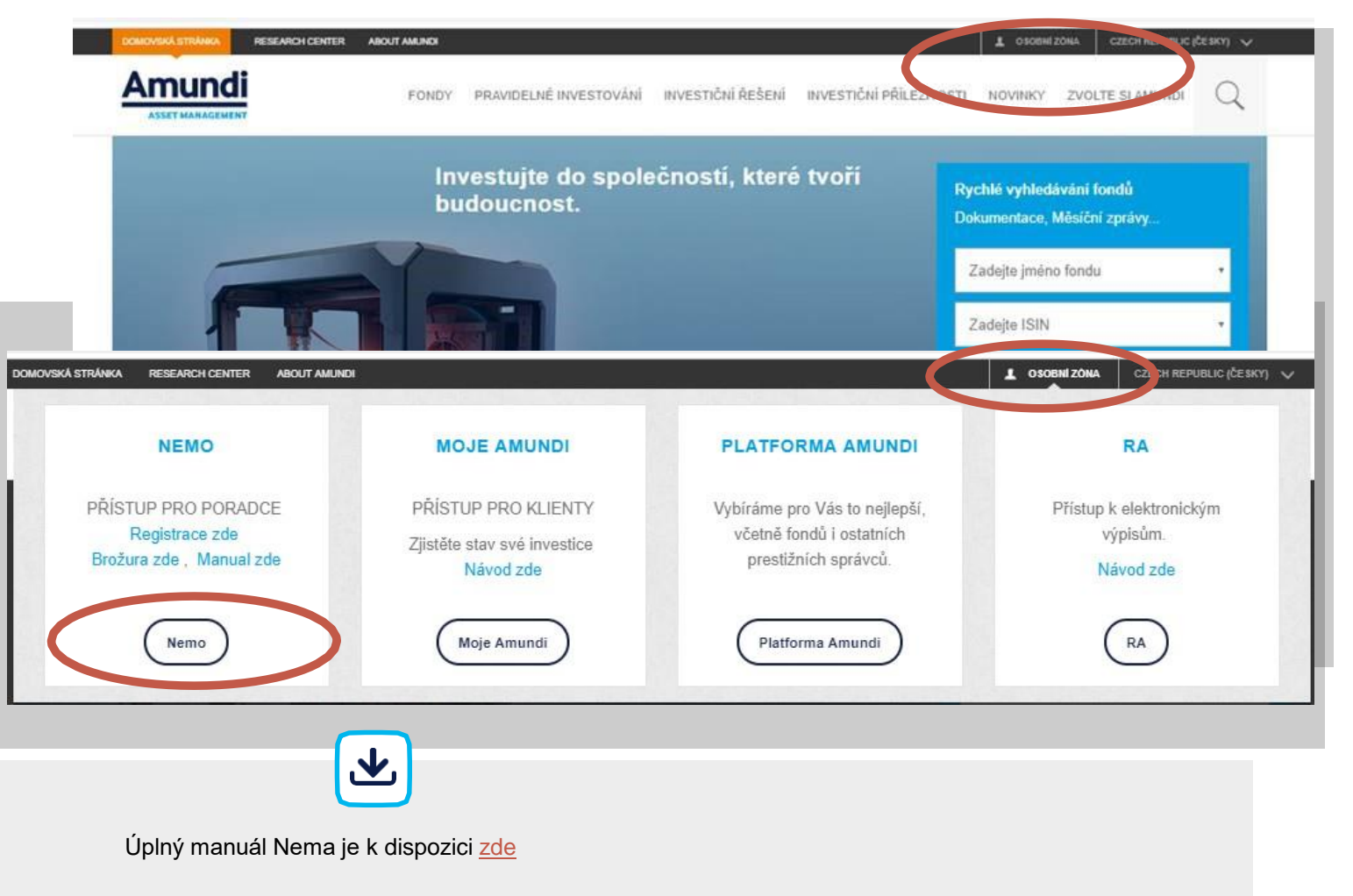

Současně si jej lze kdykoli stáhnout přímo v aplikaci Nemo, po přihlášení klienta v sekci

**"Otázky a odpovědi"** (pravá horní strana) viz obrázek níže.

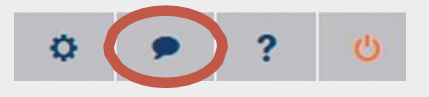

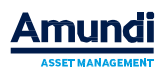

#### **Jak získám přístup do Nema?**

**›** Přístup do aplikace získáte vyplněním on-line registrace na adrese<http://www.pioneer.cz/AUTONEMO.asp>

- **1. ›** Registrační formulář je uveden současně na stránkách **[www.amundi.cz](http://www.amundi.cz/)**
	- Klikněte na "**Zobrazit Produkty**"
	- Vpravo nahoře zvolte "**Osobní zóna**"
	- Vyberte Nemo "Registrace zde"

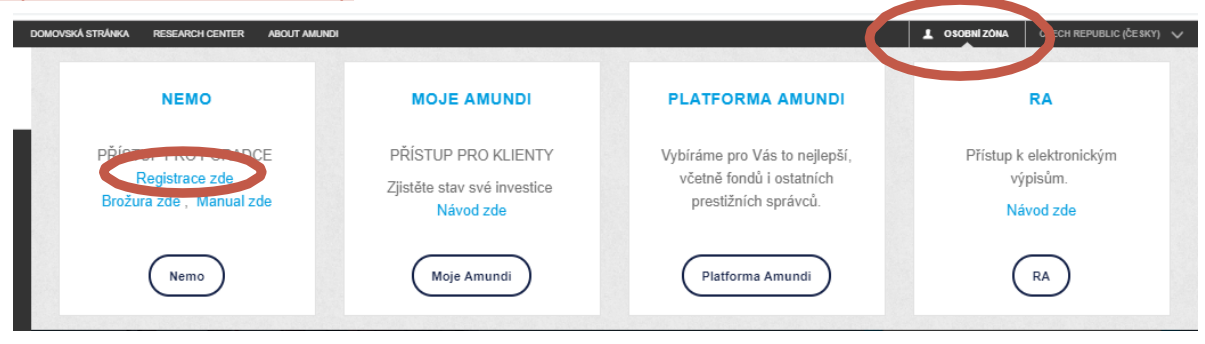

**›** Podmínkou přístupu do aplikace je mít certifikaci vázaného zástupce dané společnosti, kterou zastupujete, na ČNB

**›** Uživatelské jméno a heslo do Nema je zasláno poradci do druhého dne na jeho email.

**›** Uživatelské jméno se skládá z čísla distributora + osobního čísla (ID) poradce

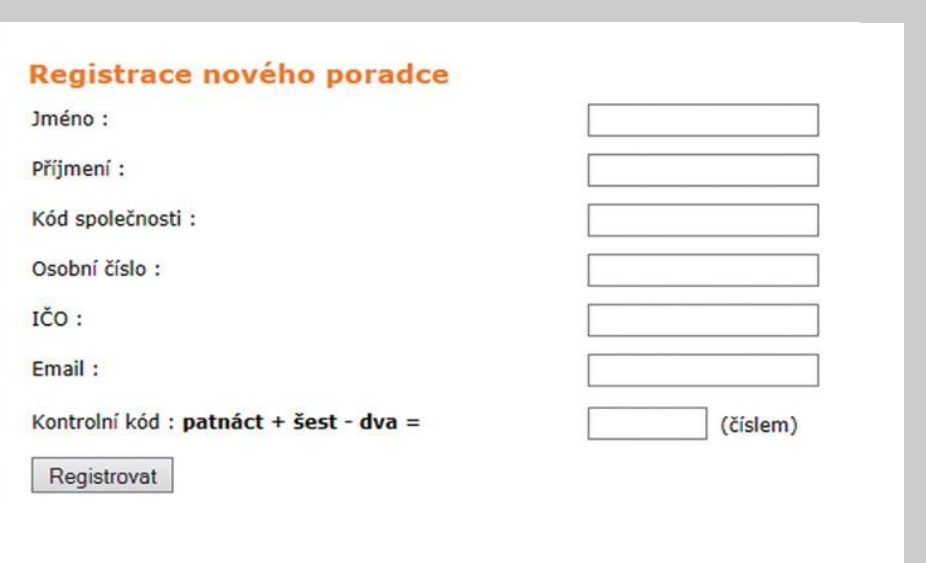

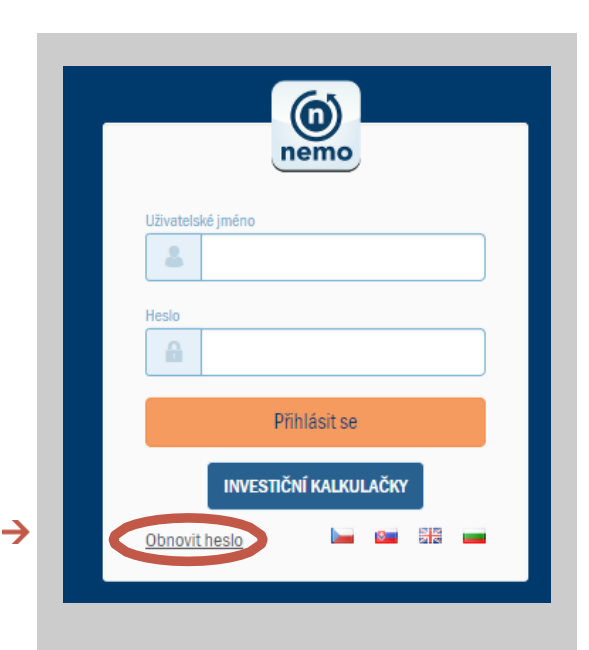

V případě zapomenutého hesla, volte tlačítko OBNOVIT HESLO na hlavní přihlašovací stránce.

## **Lze pracovat v Nemu i bez uživatelského jména?**

- **› ANO**, v Nemu lze modelovat a generovat smlouvy pouze pod přihlášením distributora, stačí pouze zvolit volbu "**Investiční kalkulačky"**
- **›** Číslo distribuční sítě je ID společnosti a 6 nul (10místné číslo). Např. kód společnosti 1234 a 000000, tedy zadáme=1234000000.

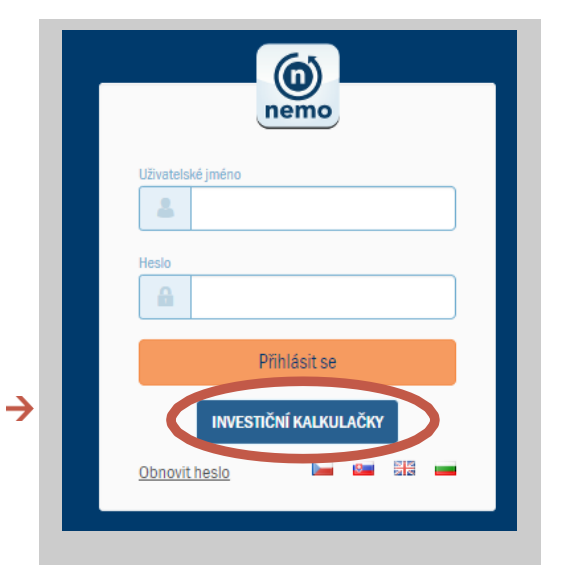

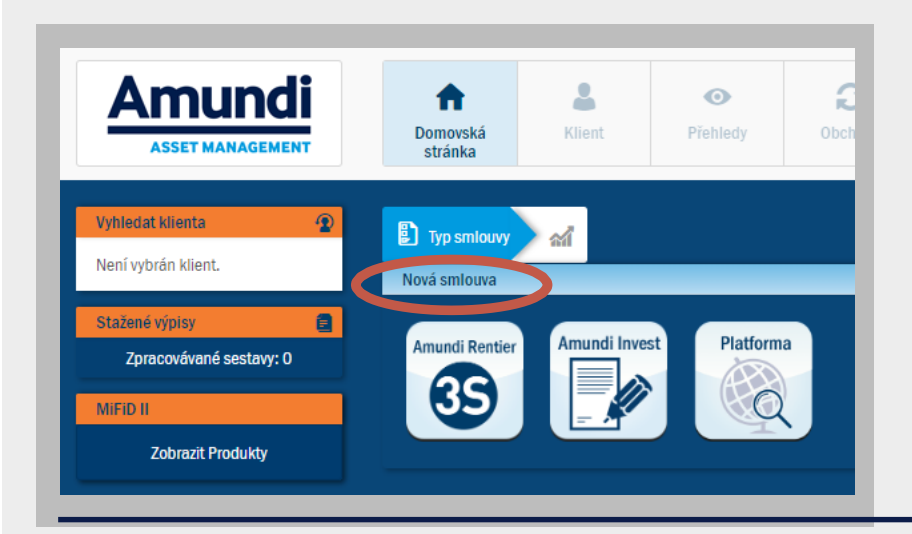

- **›** Po zvolení piktogramu požadované smlouvy lze modelovat portfolio. Po volbě "**Nová smlouva**" se vygeneruje *Investiční návrh*, *Platební instrukce* a *Smlouva*, požadované dokumenty lze stáhnout v pdf, přičemž Smlouva v pdf je editovatelná, tedy lze jednoduše dopsat data klienta.
- **› Lze generovat a modelovat neomezené množství smluv. Slouží především jako Investiční kalkulačka na modelování smluv (nelze pod distributorským přístupem vyhledat klienty a generovat Výpisy).**

#### **UPOZORNĚNÍ:**

 $\left( \,$ .

Smlouva v režimu "Investiční kalkulačky" nemá vygenerované číslo smlouvy, tedy je nutné vygenerovat číslo smlouvy zasláním SMS, které slouží jako variabilní symbol platby (kromě smlouvy Amundi Invest, zde je VS=RČ).

### **Jak si vyhledám klienta po přihlášení do Nema?**

- **›** Po přihlášení do aplikace se zobrazí automaticky **domovská stránka**.
- **› Klienti se v aplikace Nemo, bez další volby, sami nezobrazí.**
- **›** Volba: **VYHLEDAT KLIENTA** (v pravé části aplikace) zadáme **Příjmení klienta**  a aplikace napovídá možné varianty, popř. lze zadat přímo **rodné číslo klienta** (bez lomítek) nebo číslo Smlouvy.

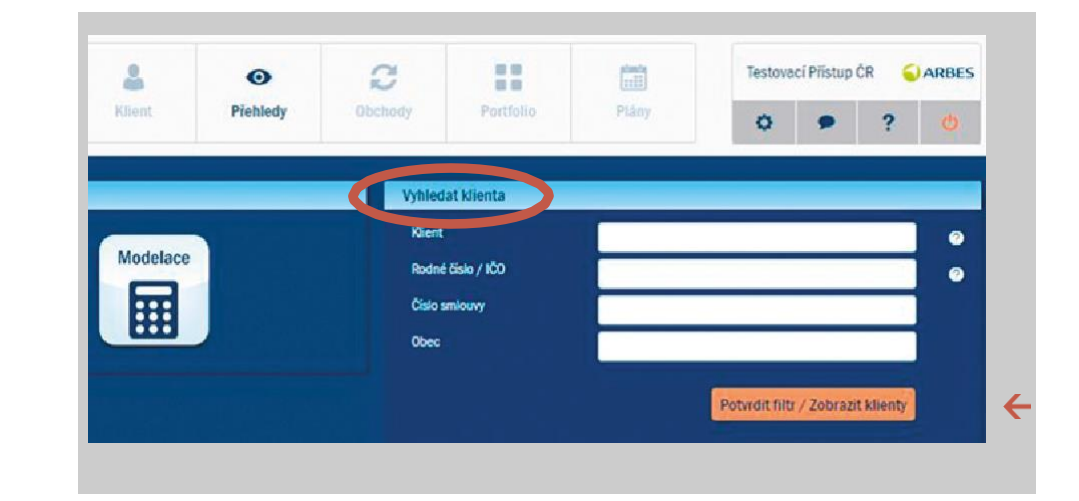

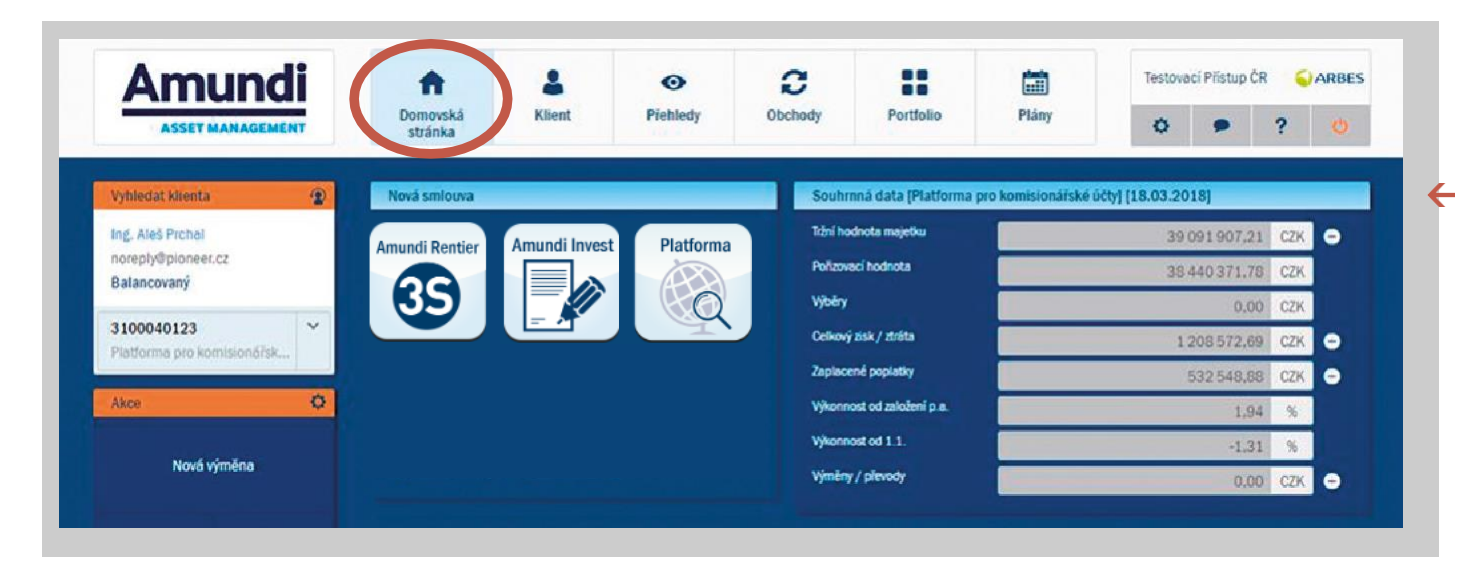

Po výběru klienta se zobrazí **domovská stránka se základními informacemi** o daném klientovi.

## **Lze vygenerovat Klientovi Výpis v Nemu a kde?**

- **› Výpis** lze klientovi vytisknout nebo poslat na jeho email.
- **›** Po vyhledání klienta v sekci **PŘEHLEDY** se pod jeho jménem zobrazí vlevo dole sekce **VÝPISY**.
- **›** Z této sekce volíme **Výpis transakcí** anebo **Souhrnný výpis** (souhrnný výpis zobrazuje výkonost portfolia a grafické zobrazení portfolia).

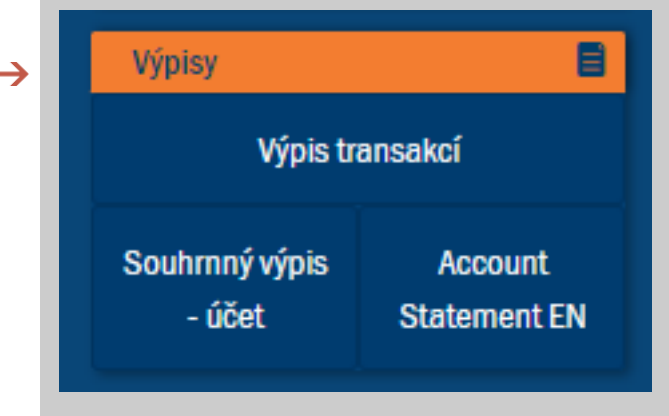

## **Co vše se mi vygeneruje z Nema po založení smlouvy?**

- **Smlouva** (podle typu Vámi zvoleného produktu)
- **Investiční návrh**
- **Investiční dotazník** (týká se vybraných distributorských sítí)
- **Platební instrukce**

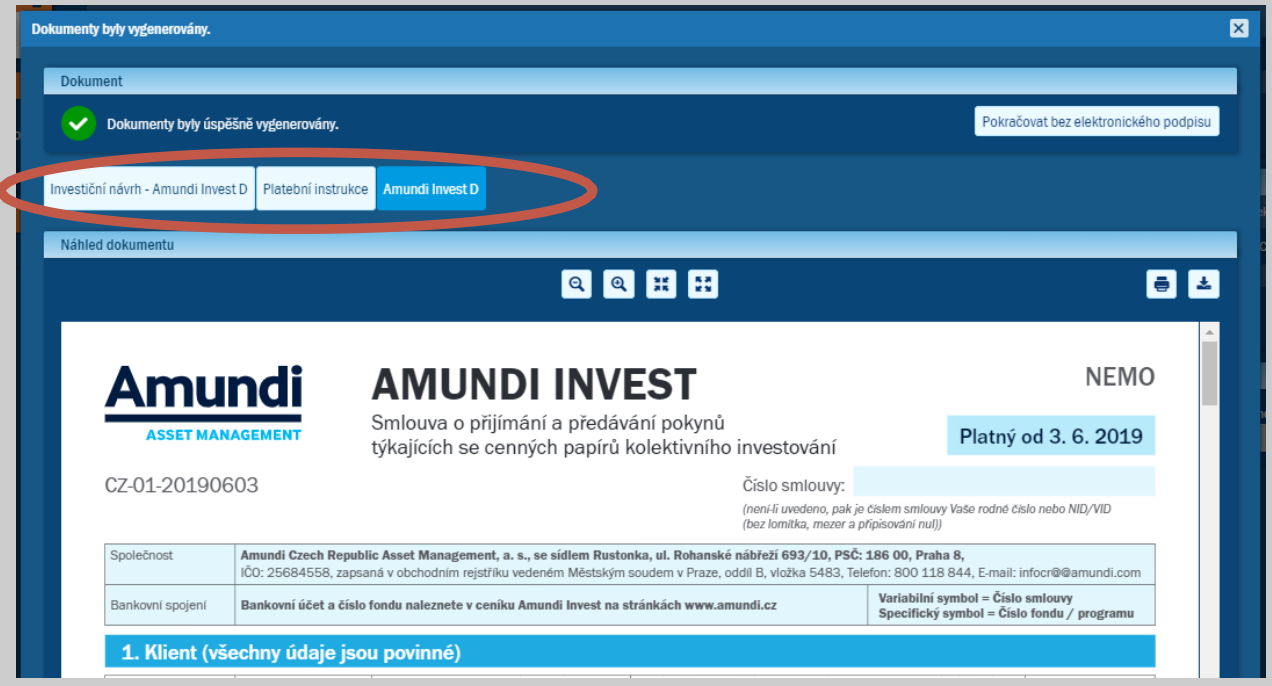

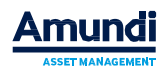

### **Mohu vygenerované dokumenty podepsat on-line bez nutnosti vytisknout smluvní dokumentaci?**

**›** Pokud je nastaveno pod Vaším přístupem možnost podepsat dokumenty on-line, příslušné dokumenty jsou podepsány přímo v Nemu a pdf forma dokumentů je zaslána na e-mail klientovi, finančnímu poradci a Vaší centrále.

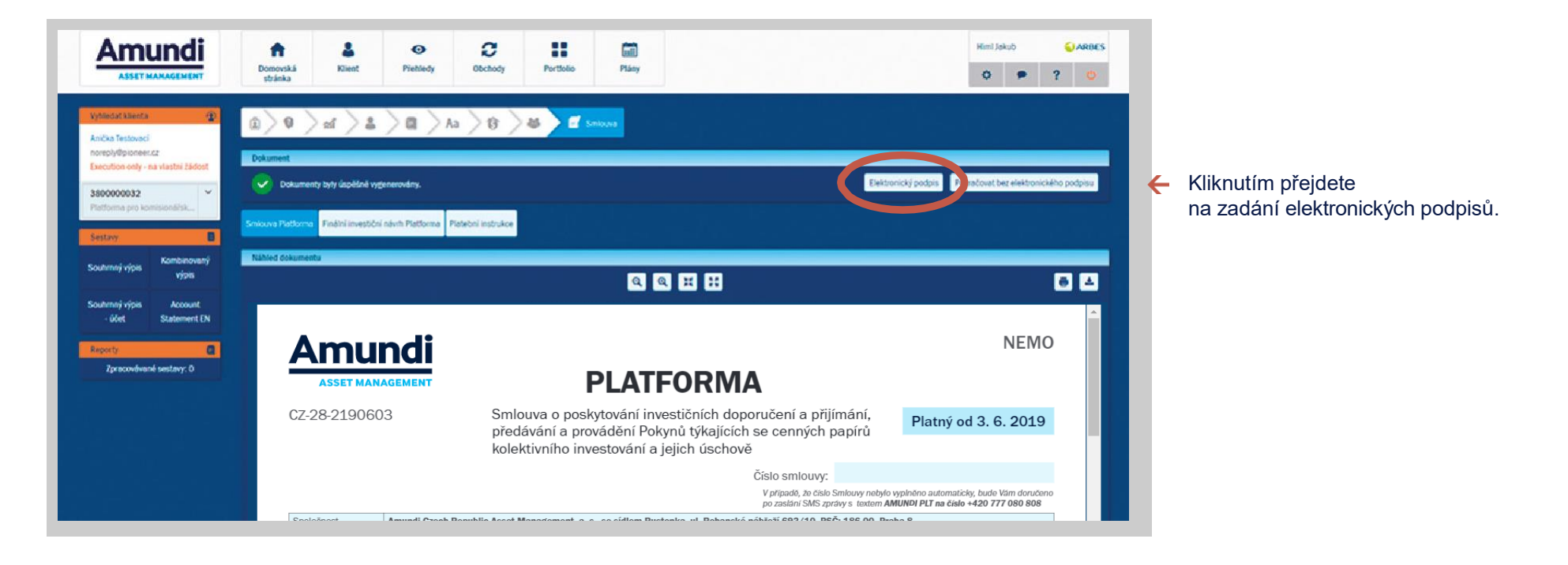

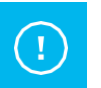

#### **UPOZORNĚNÍ:**

Podepisování on-line dokumentů je možné pouze na dotykovém displeji (tablet, telefon, notebook). Po vygenerování smluvní dokumentace volíme pouze volbu "**elektronický podpis**".

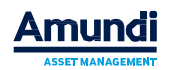

### **Je možné, v případě chyby na vygenerované dokumentaci, tato data opravit?**

**ANO**, v případě, že po vygenerování smlouvy zjistíte, že jste na Smlouvě neuvedl/la veškeré údaje správně a potřebujete je opravit, přejděte na vybraném klientovi na **Domovskou stránku** a vlevo volte **AKCE** – **Přegenerovat smlouvu**, kde lze přepsat potřebné údaje a Nemo opět vygeneruje stejnou smlouvu (zachování čísla smlouvy), avšak s novými údaji.

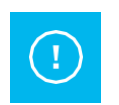

**UPOZORNĚNÍ:**

Toto je možné pouze v případě, že jste ještě neprovedli on-line podpis.

### **Mohu si připravit smlouvu klienta v Nemu, aniž znám veškeré (kompletní) údaje klienta?**

**ANO**, v případě, že chceme založit Smlouvu a nemáme k dispozici veškerá data klienta, volíme **režim neúplné smlouvy** a současně **pojmenování neúplné smlouvy**. Po zvolení ikony typu smlouvy, klikneme na **Akci – režim neúplné smlouvy a následně pojmenovat neúplnou smlouvu**. Smlouva se nedá vytisknout, ale pouze se zobrazí na Domovské stránce v sekci **Nové návrhy**.

V případě dodání dat klienta, pouze rozklikneme z návrhů smlouvu a doplníme zbylá data a vygeneruje dokumentaci.

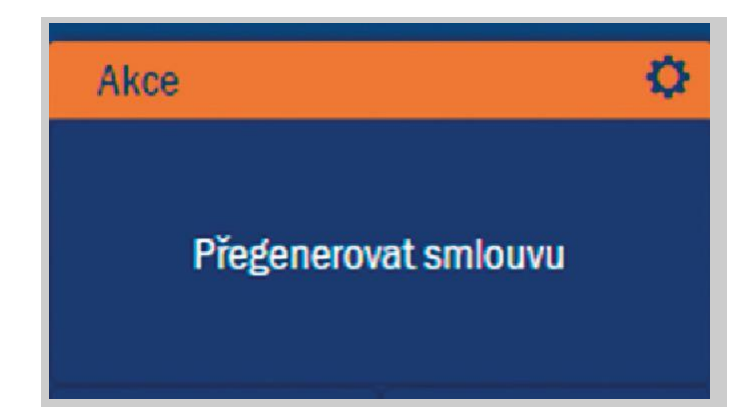

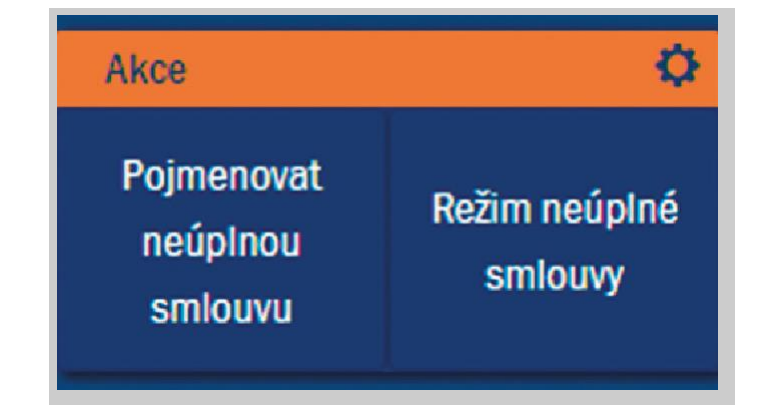

#### **Co dalšího mohu vidět v Nemu?**

#### **Otázky a odpovědi:**

*Mohu si jednoduše zobrazit všechny své klienty, které mám pod správou?*

**ANO**, na úvodní stránce v sekci **Přehledy − Přehled pro poradce**. Na této záložce je zobrazení celkového AUM pod správou poradce, přehled podílníků a přehled jejich smluv (účtů) a přehled pravidelných investic Klienta. Tato sekce je přístupná bez nutnosti volby klienta.

*Lze si v Nemu dohledat informace o investici klienta, výplatě dividendy, popř. o zpětném odkupu?*

**ANO**, Informace se zobrazí pouze, pokud je vybrán konkrétní klient. V horní navigační liště v aplikaci NEMO je sekce **Obchody**. Pod touto sekcí lze vyfiltrovat operace (obchody) na klientově účtu (zpětné odkupy, výplatu dividendy, výměny, investice).

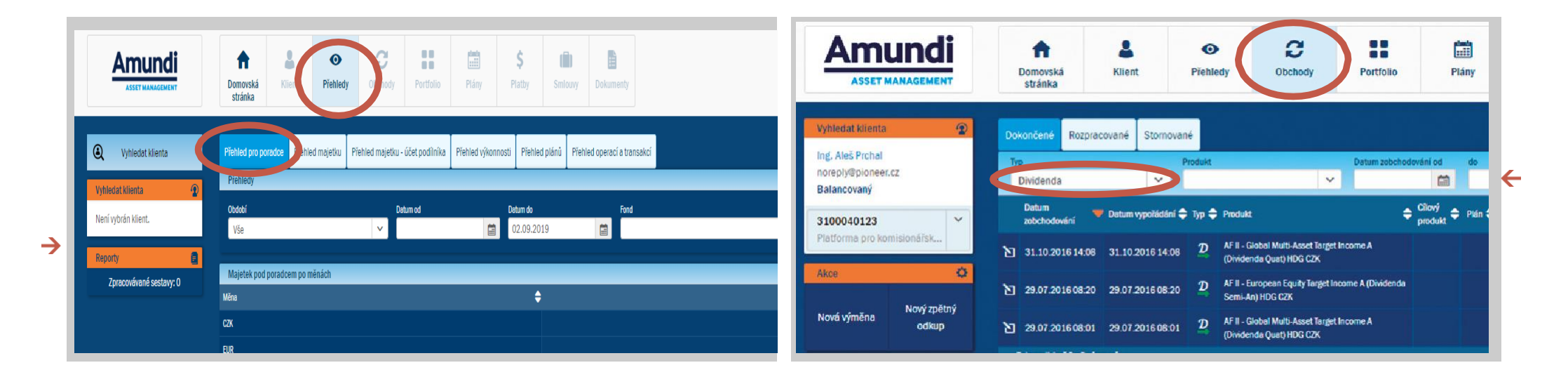

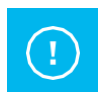

#### **UPOZORNĚNÍ:**

aplikace Nemo není určena pro zpracování dokumentace **právnických osob**. Pro procesování právnických osob, prosíme, použijte formuláře na našem webu (https://www.amundi.cz/produkty/Fondy/Formulare), případně kontaktujte infolinku 800 118 844

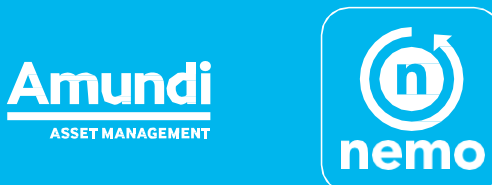